## **Setting the LonWorks Domain, Subnet, and Node ID on a Mestek LonWorks Bridge V2.00 V2.00**

Usually, the DSN is set by a Network Management Tool when the ProtoCessor is commissioned. However, the ProtoCessor is able to use a "hardcoded" DSN (Domain, Subnet and Node ID) in the configuration file which will be loaded at start-up.

## **NOTE: If a hardcoded DSN is used, it will be loaded each and every time that the bridge is power cycled. This will overwrite any DSN that has been set using a software commissioning tool or any other means.**

To set the hardcoded DSN, follow the steps below.

1) Connect a computer to the ProtoCessor using the FieldServer Toolbox application. For instructions on connecting a computer to the ProtoCessor, see the document: "C*onnecting a computer to a Mestek Communications Bridge*". You should see the FieldServer Toolbox screen as shown in Figure 1. The device name may be different depending on which Mestek product you are dealing with.

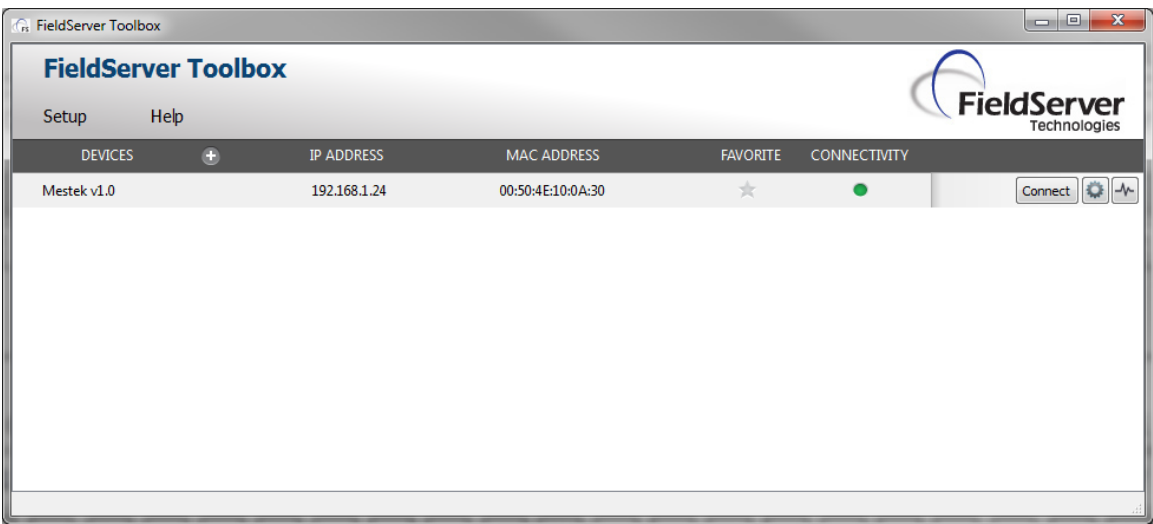

**Figure 1 - FieldServer Toolbox** 

2) Click the "*Connect*" button to open the browser screen.

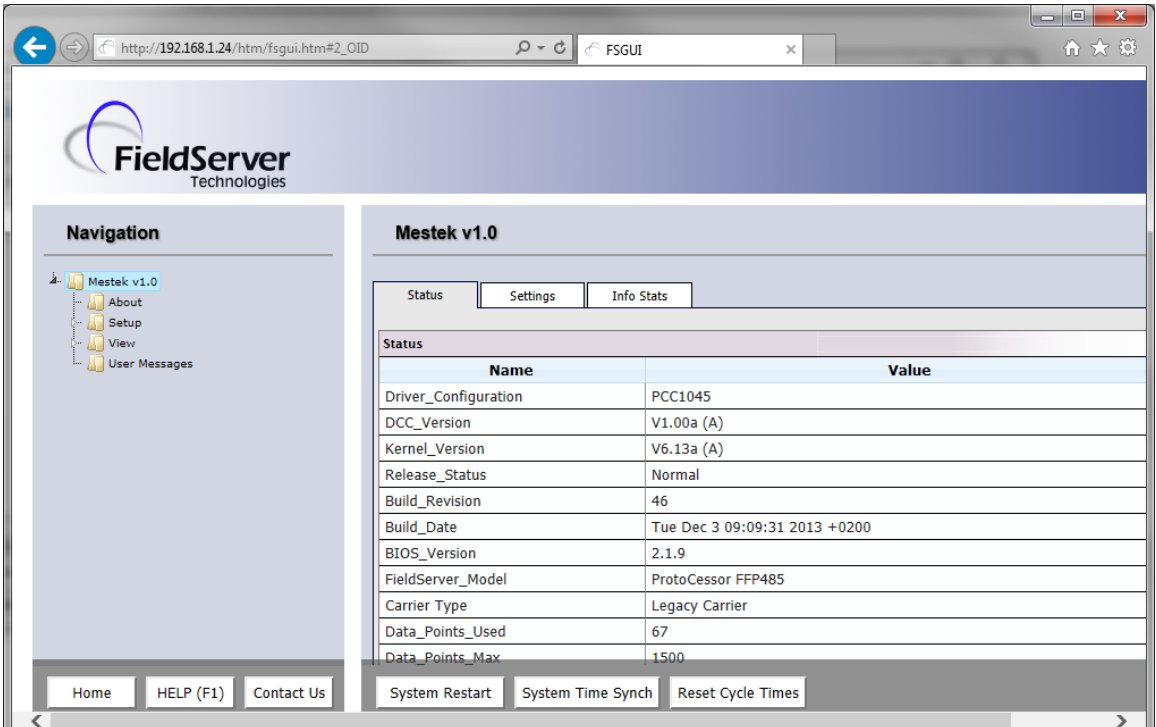

**Figure 2 - FieldServer Browser Interface** 

3) Click on *Setup*, and then the *File Transfer* folder in the left pane of the screen.

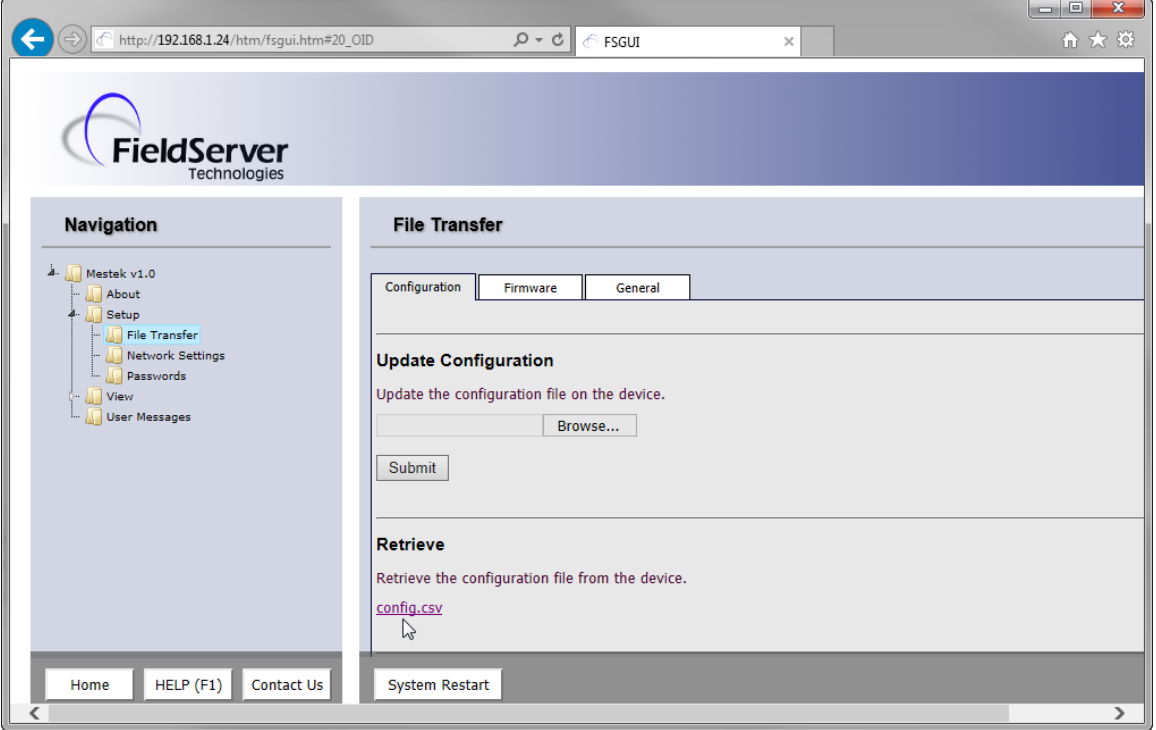

**Figure 3 - FieldServer Browser Interface** 

## **Setting the LonWorks Domain, Subnet, and Node ID on a Mestek LonWorks Bridge V2.00 V2.00**

- 4) Under the "Retrieve" heading, click "config.csv" and save the file in a known location on your local PC. The file can then be edited using NotePad. Other basic text editors can be used, but the file is already formatted for use in NotePad. **DO NOT EDIT THE FILE WITH EXCEL, IT WILL ADD EXTRA FORMATING AND CORRUPT THE FILE.**
- 5) In Notepad, find the section near the top of the configuration file titled "Common Information" (see Figure 4). The original title may be different depending on which Mestek product you are dealing with. To set the Domain and Subnet, change the title to ":D[domain]:S[subnet]:[Title]". The [domain] and [subnet] must be entered in hexadecimal.

For example, to change the domain to 64 (40 hex), subnet to 1 (01 hex), and Node to 32 in the example shown in Figure 4, change the "Title" to: ":D40:S01:Mestek V1.0" and "System\_Node\_Id" to 32 as shown in Figure 5. Save the changes and exit Notepad. Be careful not to change anything else in the configuration file or the bridge may no longer function properly.

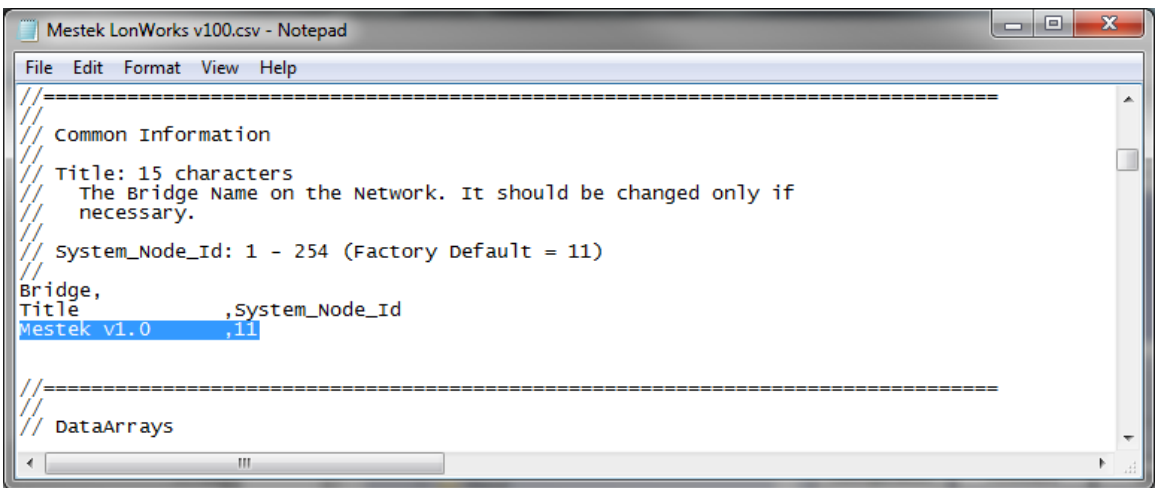

**Figure 4 - Editing the configuration file.**

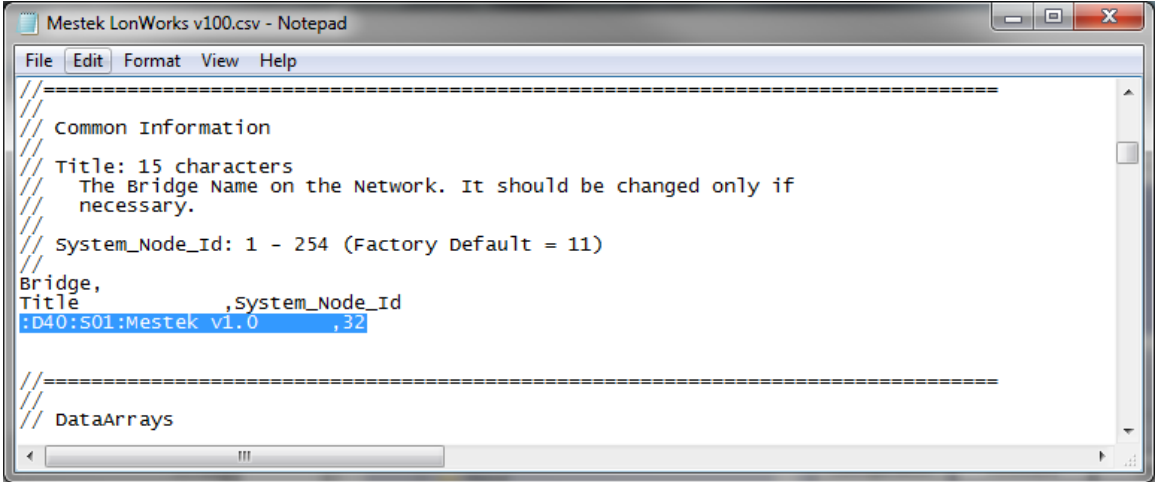

**Figure 5 - Editing the configuration file**

- 6) The file can now be downloaded back to the ProtoCessor by using the browser interface. Click on the "*Setup"* and then "*File Transfer"* folders in the left pane of the browser screen to return to the "*File Transfer*" window.
- 7) Under the "*Update Configuration*" heading click the "*Browse*" button, and select the modified configuration file to be used.
- 8) Clicking the "Submit" button will transfer the configuration file, and prompt to reset the Protocessor as shown in Figure 6.

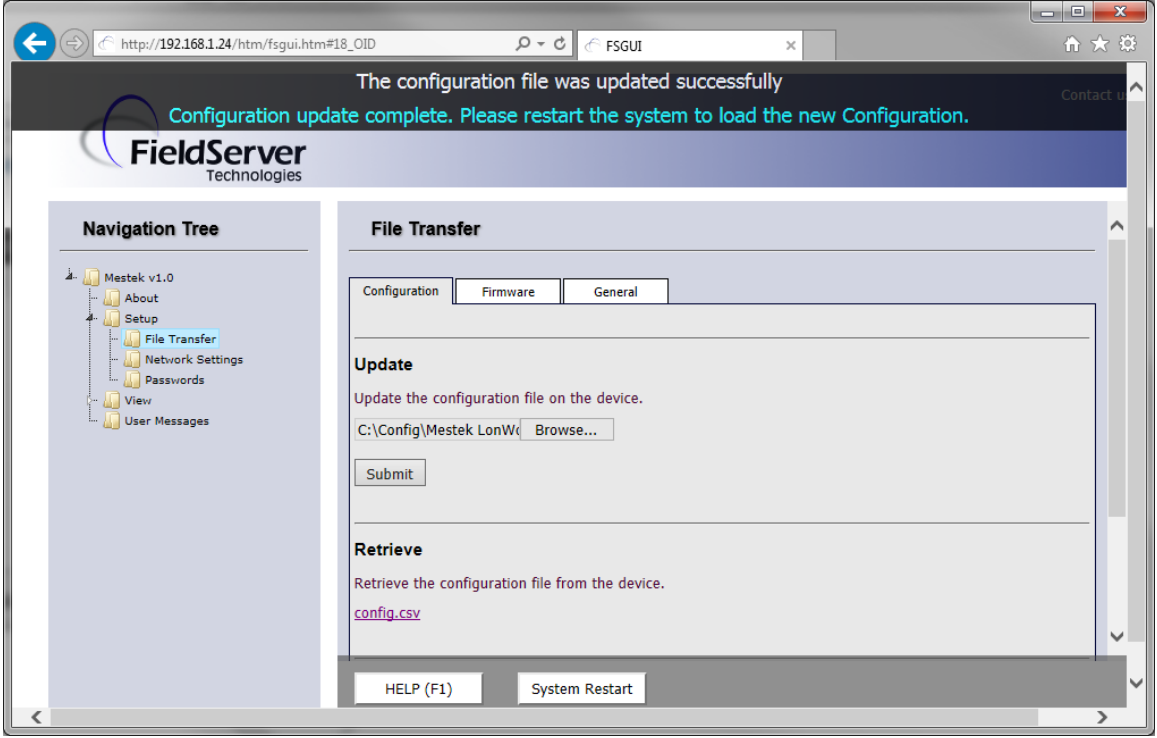

**Figure 6 - FieldServer Browser Interface - Restart**

- 9) Clicking the "System Restart" button located at the bottom of the window will display a restart confirmation window. Once "OK" is pressed the ProtoCessor will restart. When the restart is complete, communications with the Protocessor will be re-established, and the FieldServer Toolbox main screen will be displayed. The update is complete.
- 10) To verify the change, press "*Connect*" on the FieldServer Toolbox screen and open the browser screen. Click on the "*User Messages*" folder in the left pane of the screen, and click the "Driver" tab on the right side of the screen. One of the messages will indicate the DSN that was loaded on startup (the numbers are all in hex).

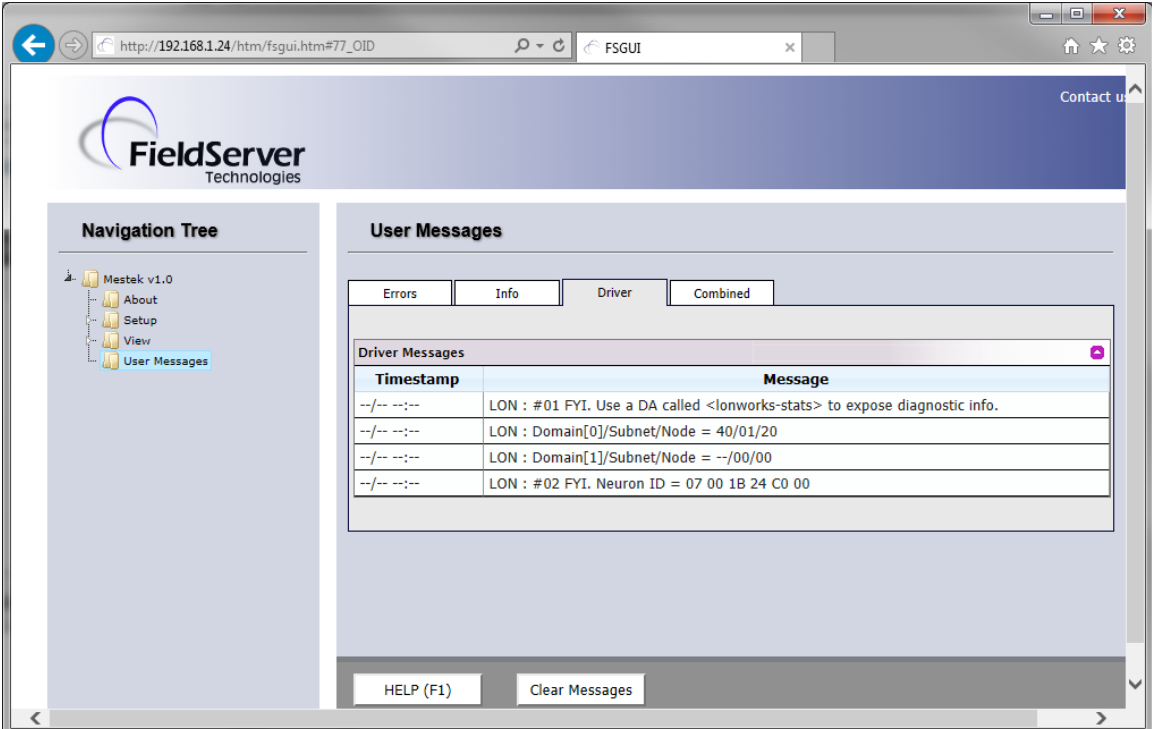

**Figure 7 - Field Server Browser Interface - Messages**